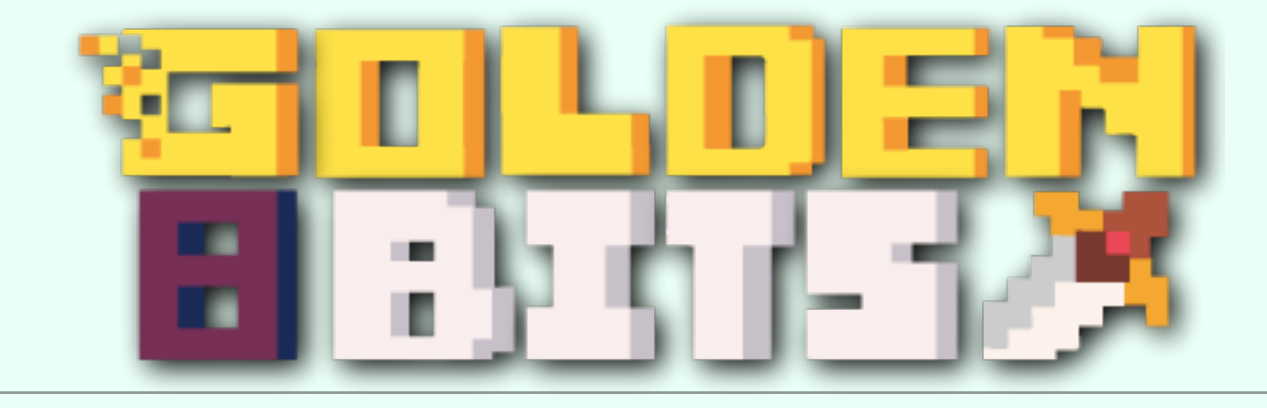

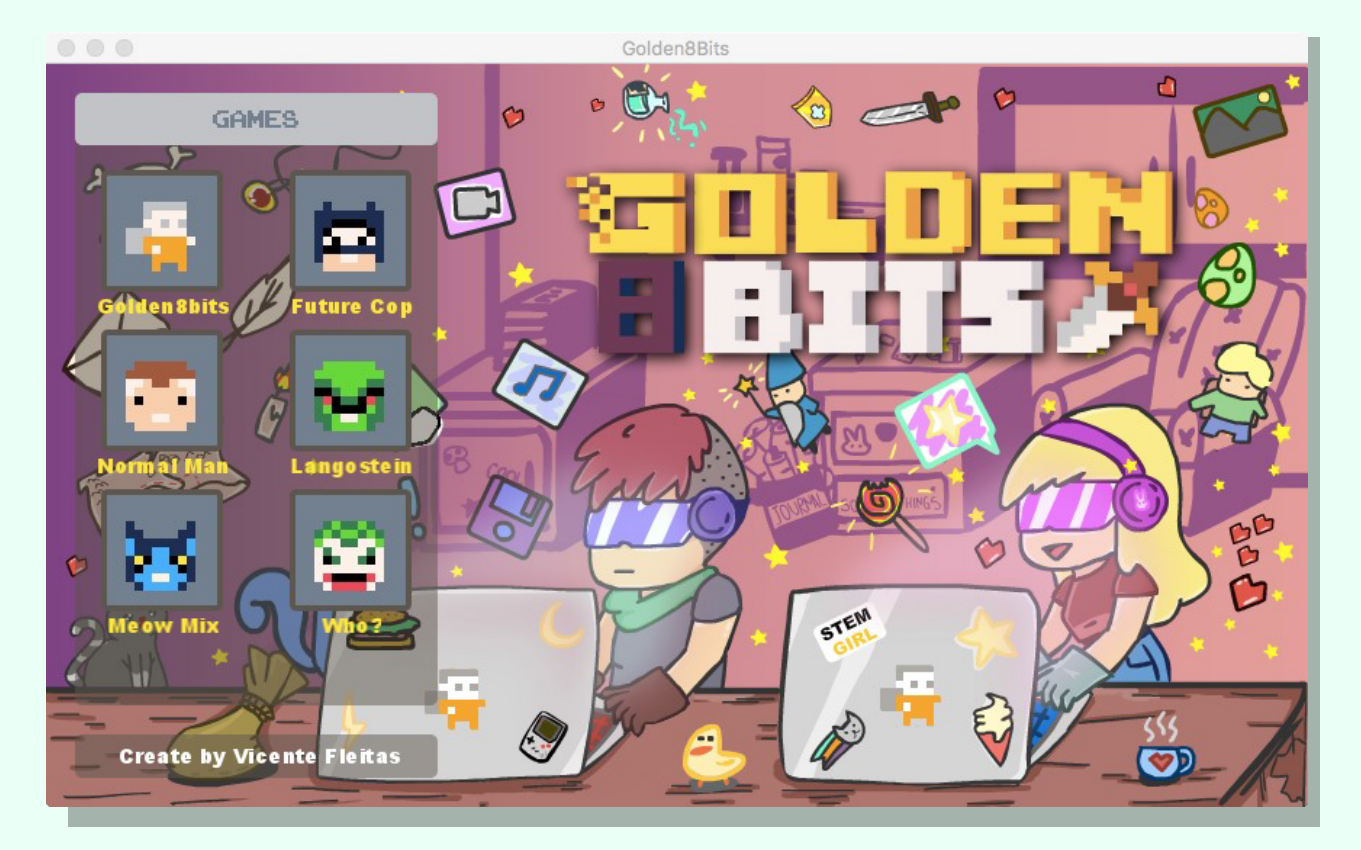

# Manual Brief Instructions

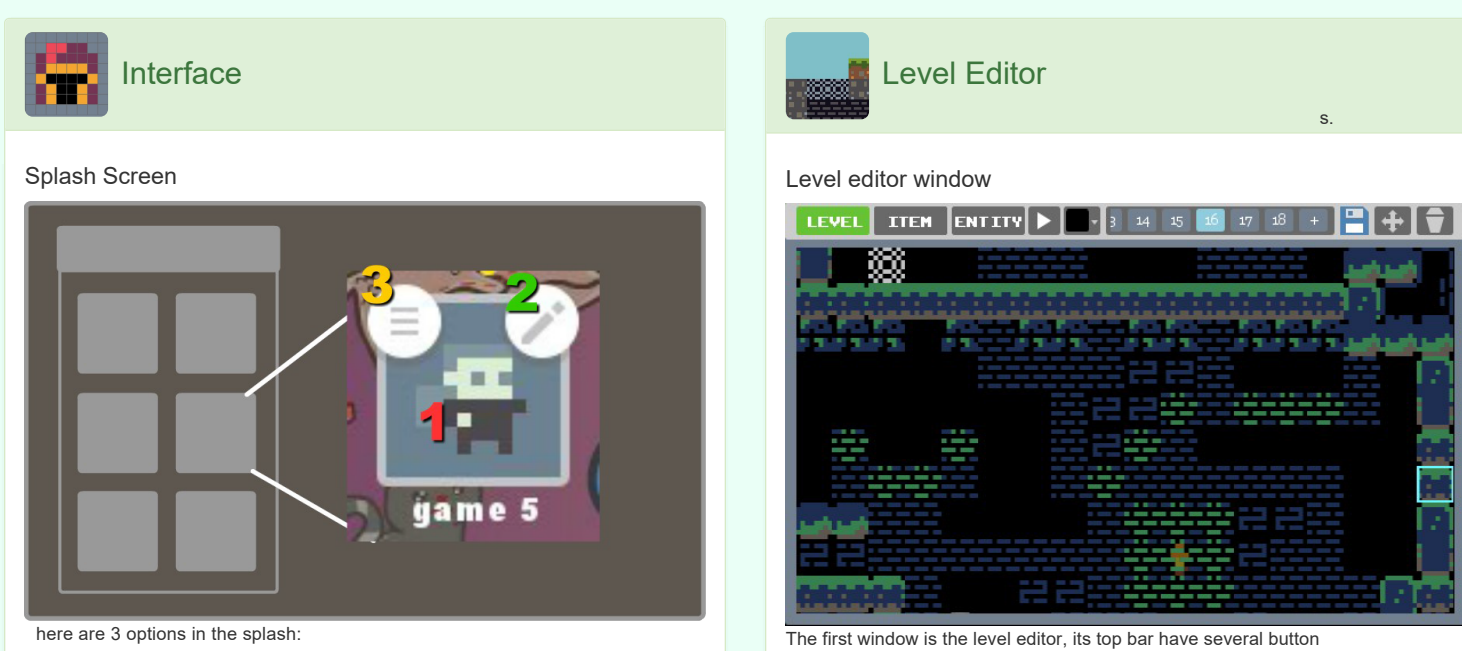

1. Click to play the game.

- 2. Click to edit the game.
- 3. Click to config the cartridge.

### **Config Cartridge Window**

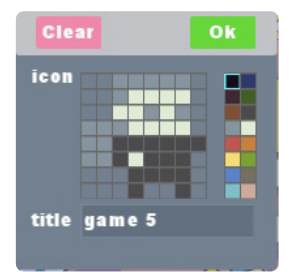

Config cartridge:

- 1. The clear button reset the cartridge.
- 2. Canvas to edit icon.
- 3. Field to edit name.

#### **Edit Mode**

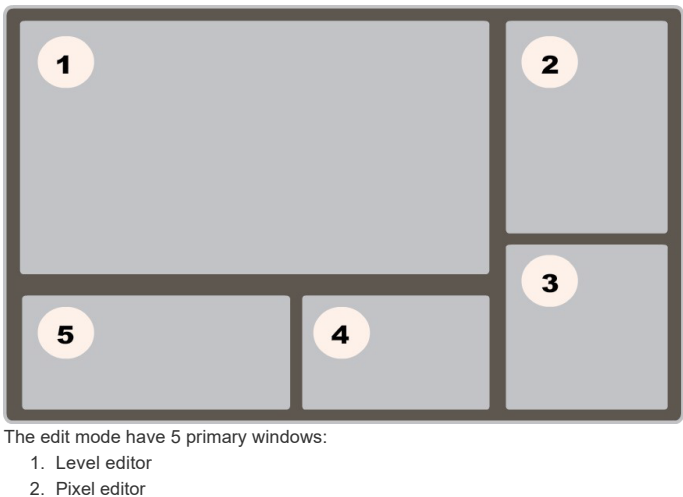

- 
- 3. Animator
- 4. Text editor 5. Assets lib
- 

Manual 1/6

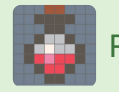

# Pixel Editor

#### Pixel editor window

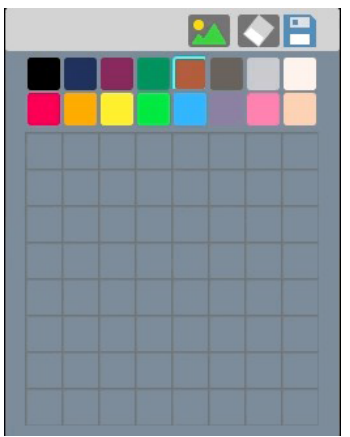

This window have 3 sections:

- 1. A button bar.
- 2. The color pallet.
- 3. Canvas.

## **Button bar:**

- 1. The first button is a toggle to select the type of tile:
	- **Background tile.**  $\Diamond$
	- Collision tile.
	- **Breakable tile.**  $\circ$
- 1. LEVEL TIEM ENTITY These buttons change the type of tiles.
- 2.  $\Box$  Click to test the current level.
- 3. **Open a color picker to change the background color.**
- 4.  $\begin{array}{|c|c|c|c|c|c|}\n\hline\n3 & 14 & 15 & 16 & 17 & 18 & + \hline\n\end{array}$  On this bar you can switch between levels and create new ones.
- 5. **Save your current level change.**
- 6.  $\Box$  While this button is active you can drag the level upwards, downwards, forwards and backwards.
- 7. **Delete the current level.**

# **Level painting**

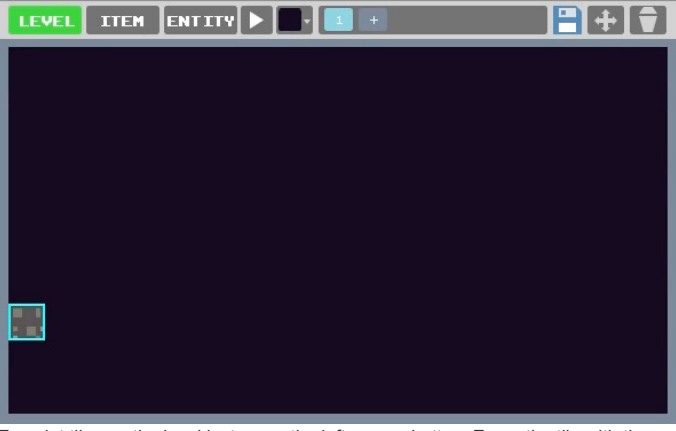

To paint tiles on the level just press the left mouse button. Erase the tile with the right mouse button.

Manual 2/6

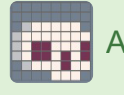

# Animator

#### Animator interface

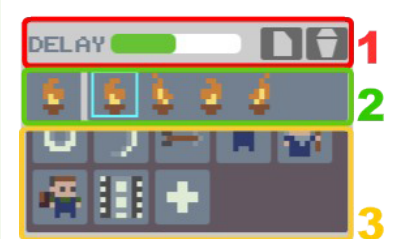

This window have 3 sections:

- 1. Tool bar.
- 2. Frame bar.
- 3. Library of animations.

### **Tool bar:**

- The delay bar, change the · DELAY frame rate animation.
- **Click to create a new frame.**
- Click to delete the current frame.

#### **Frame bar:**

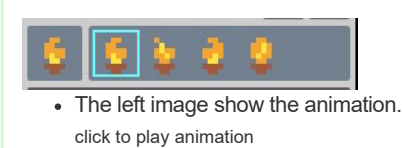

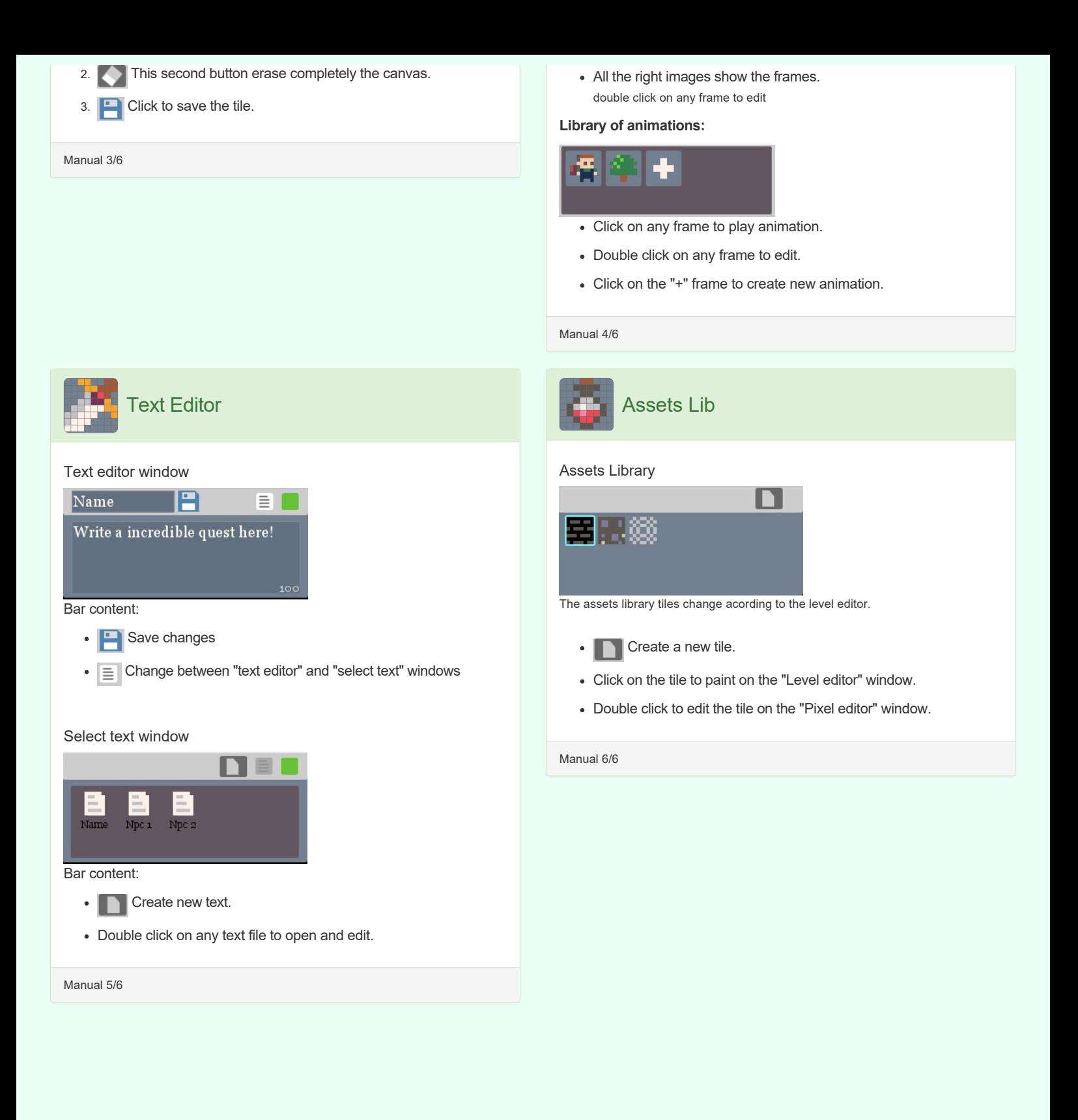

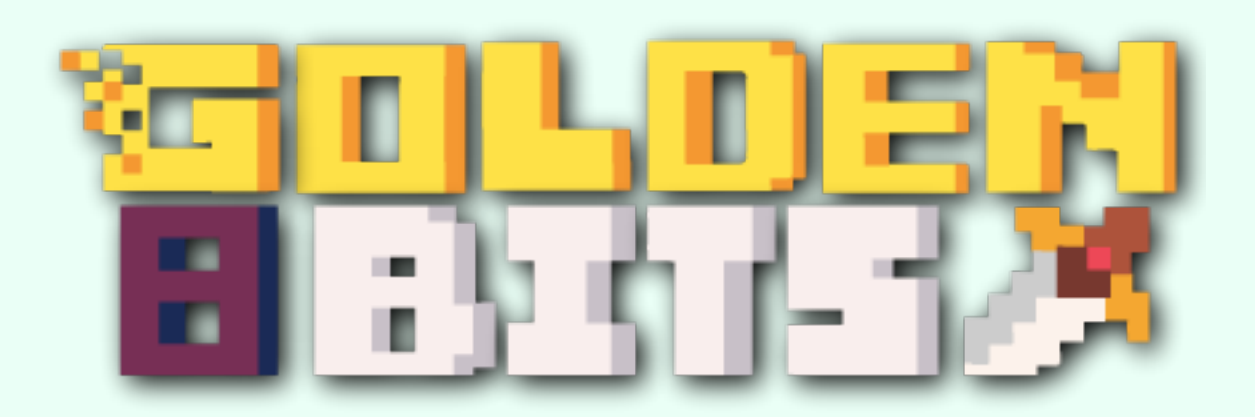